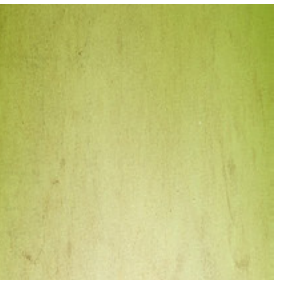

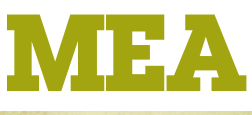

41 Vine Street Magill South Australia 5072

p 08 8332 9044 f 08 8332 9577

e mea@mea.com.au

w www.mea.com.au

## **HH2DataGraphing Guide**

MEA's HH2 Data Graphing spreadsheet application is provided as a graphing extension to DeltaT's **HH2Read** software.

## **Getting Started**

The spreadsheet application contains a number of **tabs** arranged along the bottom of the sheets. The tabs are labelled **Instructions**, **Labels**, **Step2-PasteV**, **Step3-Copy**, **Step4-PasteV**, **Moisture** and so on. Information needs to be added to the **PasteV** and **Copy** tabs. Graphs are then generated on the remaining tabs.

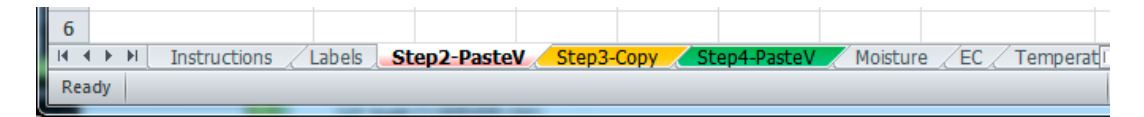

- 1. Set up your data labels on the **Labels** tab.
- 2. Add your data (see step-by-step instructions below).
- 3. Customise your graphs on the **Moisture, EC** and **Data** tabs.

**Hint:** Do not change anything on the **MoistureData, ECData** or **TemperatureData** tabs.

## **How to Add New Data**

1. Open the **.csv** file created by HH2Read. Select the entire sheet and copy it.

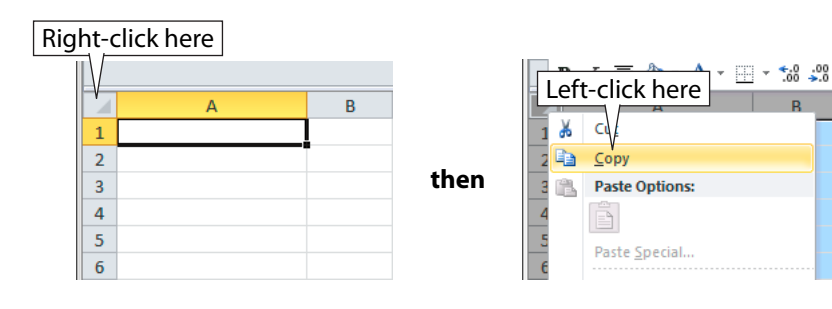

2. Open to the HH2DataGraphing spreadsheet, and switch to the **Step2-PasteV** tab. Select the entire sheet, then **Paste Special...Values**.

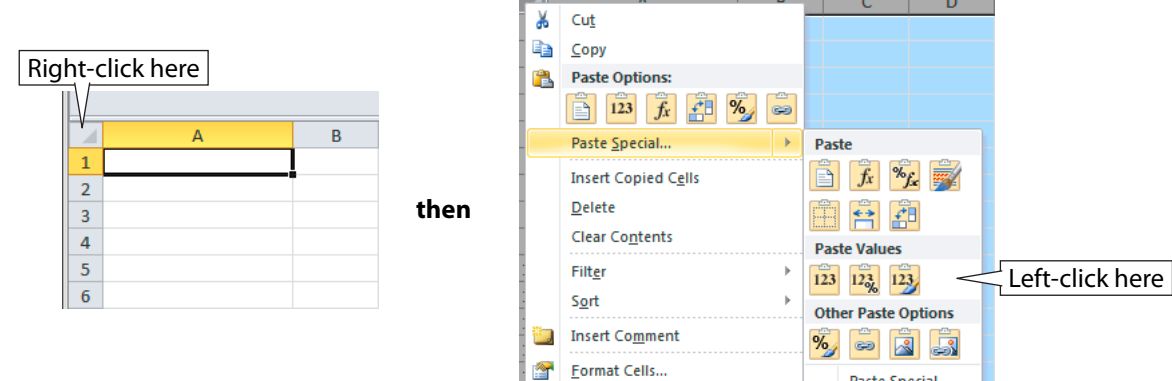

Pick From Drop-down List...

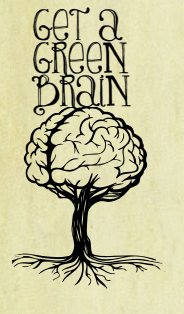

soil moisture and climate monitoring withcertainty

Paste Special...

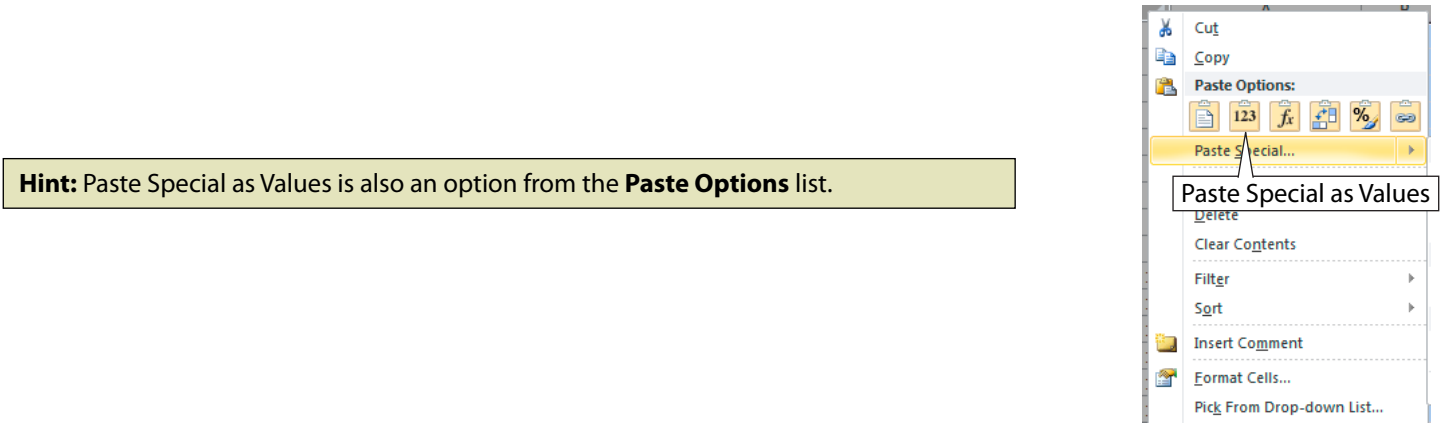

3. Switch to the **Step3-Copy** tab. Check the warning messages at the top (if any). Select the entire sheet and copy it.

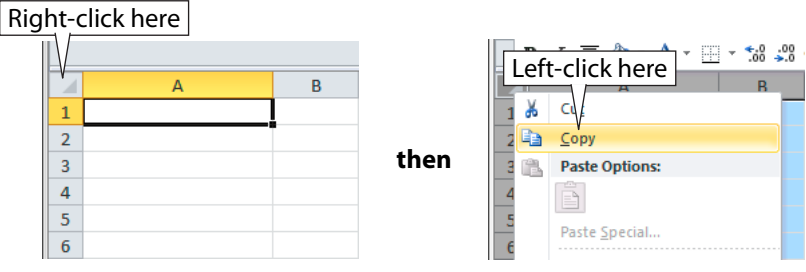

4. Switch to the **Step4-PasteV** tab. Select the entire sheet, then **Paste Special...Values** (if a message appears saying that Excel doesn't have enough resources, click **OK** to continue anyway).

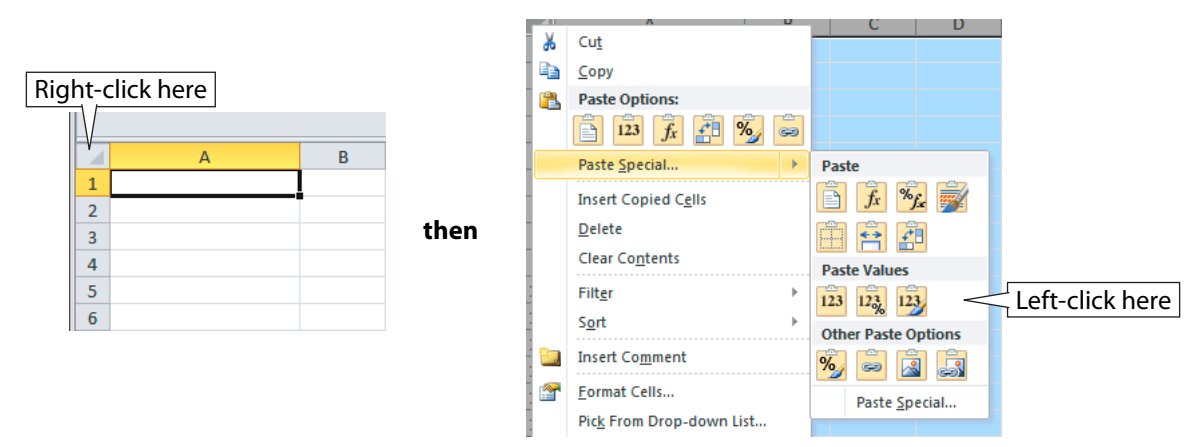

- 5. The new data will have been added to the historical data on the graphing tabs.
- 6. Now view the data on the **Moisture**, **EC** and **Temperature** tabs.